# **Common Property Tables**

Software Version: 3.5

HP OpenView Performance Insight

User Guide

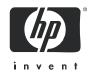

May 2006

## Legal Notices

### Warranty

The only warranties for HP products and services are set forth in the express warranty statements accompanying such products and services. Nothing herein should be construed as constituting an additional warranty. HP shall not be liable for technical or editorial errors or omissions contained herein.

The information contained herein is subject to change without notice.

#### **Restricted Rights Legend**

Confidential computer software. Valid license from HP required for possession, use or copying. Consistent with FAR 12.211 and 12.212, Commercial Computer Software, Computer Software Documentation, and Technical Data for Commercial Items are licensed to the U.S. Government under vendor's standard commercial license.

### **Copyright Notices**

© Copyright 2006 [or range of years] Hewlett-Packard Development Company, L.P.

#### **Trademark Notices**

OpenView is a U.S. registered trademark of Hewlett-Packard Development Company, L.P.

Java<sup>™</sup> is a U.S. trademark of Sun Microsystems, Inc.

Oracle® is a registered U.S. trademark of Oracle Corporation, Redwood City, California.

UNIX® is a registered trademark of The Open Group.

Windows® and Windows NT® are U.S. registered trademarks of Microsoft Corporation.

All other product names are the property of their respective trademark or service mark holders and are hereby acknowledged.

## **Documentation Updates**

To verify that the manual you are using is in fact the most recent edition, go to:

#### http://ovweb.external.hp.com/lpe/doc\_serv/

Locate the product, then look to see if a more recent edition of this document is available for downloading. If you subscribe to the appropriate product support service, you can arrange to have document updates sent to you. Contact your HP sales representative for details.

The following table provides a list of changes made to this document since the last update in December 2005.

| Chapter   | Changes                       |
|-----------|-------------------------------|
| Chapter 1 | Minor editorial enhancements. |
| Chapter 2 | Minor editorial enhancements. |
| Chapter 4 | Minor editorial enhancements. |

## Support

Please visit the HP OpenView web site at:

#### http://www.managementsoftware.hp.com/

This web site provides contact information and details about the products, services, and support that HP OpenView offers.

You can also go directly to the support web site at:

#### http://support.openview.hp.com/

HP OpenView online software support provides customer self-solve capabilities. It provides a fast and efficient way to access interactive technical support tools needed to manage your business. As a valuable support customer, you can use the support site to:

- Search for knowledge documents of interest
- Submit and track progress on support cases
- Manage a support contract
- Look up HP support contacts
- Review information about available services
- Enter discussions with other software customers
- Research and register for software training

Most of the support areas require that you register as an HP Passport user and log in. Many also require a support contract.

To find more information about access levels, go to:

#### http://www.hp.com/managementsoftware/access\_level

To register for an HP Passport ID, go to:

#### http://managementsoftware.hp.com/passport-registration.htm

# Contents

| 1 | Overview .<br>Version History.<br>Nightly Delete Process.<br>Sources for Additional Information.                                                                                                    | . 7                                    |
|---|----------------------------------------------------------------------------------------------------|----------------------------------------|
| 2 | Package Installation.         Guidelines for a Smooth Install         Software Prerequisites         Upgrading to Version 3.5         Directory Structure.         The ImportData and PropertyData Directories         Installing Common Property Tables 3.5         Package Removal                           | 11<br>11<br>11<br>12<br>12<br>12       |
| 3 | Import and Export Utilities         The Import Utility         The Export Utility         Changing Default Directories         Changing the Default Import Directory         Changing the Default Export Directory         Changing the Default Export Directory         Changing the Default Export Directory | 15<br>16<br>16<br>16<br>16<br>17       |
| 4 | User Input Forms<br>The "Create New" Forms.<br>Create New Customer<br>Create New Location<br>Create New Node<br>The "Update" Forms.<br>Update Customer<br>Update Location.<br>Update Node                                                                                                    | 19<br>19<br>20<br>21<br>22<br>23<br>23 |
| 5 | Property Import Files<br>File Generation Guidelines<br>Format of the Import Files<br>Customer Data File<br>Location Data File<br>Hosts Data File<br>Node Data File<br>Import Files and Property Tables                                                                                                    | 25<br>26<br>26<br>27<br>27<br>27<br>28 |

| 6   | Property Tables | 1        |
|-----|-----------------|----------|
|     | K_Customer      | 1        |
|     | K_Location 3    | <b>2</b> |
|     | K_Node 3        | <b>2</b> |
| Inc | lex             | 5        |

# 1 Overview

Common Property Tables lets the reporting solutions that run on OVPI share the same data for customers, locations, and nodes. Sharing data for customers, locations, and nodes eliminates duplication, allows the database to operate more efficiently, and simplifies the administration of report packs.

Installing Common Property Tables creates the following tables:

- K\_Customer for customers
- K\_Location for locations
- K\_Node for nodes

The data in these tables comes from three sources:

- Report packs
- The batch-mode import utility bundled with Common Property Tables
- The create and update forms bundled with Common Property Tables

## Version History

The following table outlines recent enhancements to Common Property Tables.

| Version | Release Date | <b>OVPI Version/Enhancements</b>                                                                                                    |
|---------|--------------|----------------------------------------------------------------------------------------------------|
| 2.1     | May 2003     | OVPI 4.5<br>HOSTS file property import (for easier mapping<br>of node name to IP address in K_node)<br><i>upgrade package:</i><br>2.0 to 2.1 upgrade package |
| 2.2     | October 2003 | OVPI 4.6<br>OVPI Object Manager support; "create new"<br>forms and "update" forms<br><i>upgrade package:</i><br>2.0 and 2.1 to 2.2                           |

| Version | Release Date  | <b>OVPI Version/Enhancements</b>            |
|---------|---------------|---------------------------------------------|
| 3.0     | April 2004    | OVPI 5.0                                    |
|         |               | Oracle support                              |
|         |               | two new directories:                        |
|         |               | <pre>\$DPIPE_HOME\data\ImportData</pre>     |
|         |               | <pre>\$DPIPE_HOME\data\PropertyData</pre>   |
|         |               | new nightly process:                        |
|         |               | CommonPropertyTables_delete_nodes.pro       |
|         |               | upgrade package:                            |
|         |               | 2.2 to 3.0                                  |
| 3.5     | August 2004   | Modified TableAlias values; minor bug fixes |
|         |               | upgrade package:                            |
|         |               | 3.0 to 3.5                                  |
| 3.5     | November 2004 | No changes                                  |
| 3.5     | June 2005     | upgrade package:                            |
|         |               | $UPGRADE\_CommonPropertyTables\_to\_3.5$    |
| 3.5     | March 2006    | No changes                                  |
| 3.5     | May 2006      | No changes                                  |

## Nightly Delete Process

Common Property Tables includes a nightly delete process:

CommonPropertyTables\_delete\_nodes.pro

The nightly delete process performs the following tasks:

- Rebuilds stored procedures, one per property table
- Deletes nodes from individual property tables
- Deletes nodes from ksi\_managed\_node

Although there are two versions of this process, one for Sybase and one for Oracle, the process itself is database independent. The deletion of nodes from individual property tables takes place in response to the user marking nodes for deletion in Polling Policy Manager. Deleted nodes are listed in the log file maintained by Common Property Tables.

# Sources for Additional Information

For information about the latest enhancements and any known problems affecting Common Property Tables 3.5, refer to the following document:

Common Property Tables 3.5 Release Statement

Manuals for OVPI and manuals for the reporting solutions and shared packages that run on OVPI can be downloaded from this site:

#### http://www.managementsoftware.hp.com

Select **Support > Product Manuals** to reach the **Product Manuals Search** page. The user guides for OVPI are listed under **Performance Insight**. The user guides for report packs and datapipes are listed under **Performance Insight Reporting Solutions**.

The manuals listed under **Performance Insight Reporting Solutions** indicate the month and year of publication. If a manual is revised and reposted, the date of publication will change. Since we post revised manuals on a regular basis, we recommend that you search this site for updates before using an older manual that might not be the latest version available.

# 2 Package Installation

This chapter covers the following topics:

- Guidelines for a smooth installation
- Installing Common Property Tables 3.5
- Package removal

# Guidelines for a Smooth Install

The December 2005 report pack CD contains the latest report packs, datapipes, and shared packages. When you insert the CD and launch the package extraction interface, the install script extracts every package from the CD and copies the results to the Packages directory on your system. After the extract finishes, the install script prompts you to launch Performance Insight and start Package Manager. Before using Package Manager, review the following guidelines.

### Software Prerequisites

Common Property Tables 3.5 requires:

- OVPI 5.0 or higher
- All service packs available for the version of OVPI (5.0 or 5.1) you are running

## Upgrading to Version 3.5

If you are running an earlier version of Common Property Tables, you can upgrade to Common Property Tables 3.5 by installing one upgrade package. When upgrading Common Property Tables, keep these rules in mind:

- Do not install other packages (a report pack or a datapipe) when you upgrade Common Property Tables. Install the upgrade package for Common Property Tables and *only* the upgrade package for Common Property Tables.
- When you install the upgrade package, you will be prompted to accept or disable the Deploy Reports option. The forms that come with Common Property Tables will not deploy to the OVPI Application Server unless you accept the default for Deploy Reports.
- If you are running OVPI on multiple servers, install the upgrade package on every server that is running Common Property Tables.

### **Directory Structure**

When OVPI was installed, the installation program created the following:

- A directory for OVPI; the directory name is OVPI
- A directory for packages available for installation
- An environment variable that points to the OVPI directory

On a UNIX system, the directory for OVPI defaults to /OVPI. On Windows, the directory for OVPI defaults to C:\OVPI.

The Packages directory is where Package Manager looks for packages awaiting installation. This directory contains one sub-folder for each package copied from the report pack CD. When you run Package Manager, any package currently in the Packages directory will show up as install option in the Package Selection window.

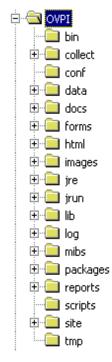

The environment variable is {DPIPE\_HOME}.

## The ImportData and PropertyData Directories

Installing Common Property Tables creates two directories:

- \$DPIPE\_HOME\data\ImportData
- \$DPIPE\_HOME\data\PropertyData

All report packs that rely on Common Property Tables use the PropertyData directory. They import flat files from the PropertyData directory and they export flat files to the PropertyData directory.

# Installing Common Property Tables 3.5

If the packages on the report pack CD have not been extracted yet, insert the CD and follow the instructions for extracting packages. On Windows, the instructions appear in a menu that opens automatically; on UNIX, mount the CD, navigate to the top level directory for the CD drive, and run the **setup** command.

After the install script copies packages to your system, you will be prompted to start Package Manager. If the packages on the report pack CD were extracted, but Performance Insight is not running, begin at step 1. If you just extracted packages from the report pack CD and and Package Manager is running, begin this procedure at step 4.

- 1 Log in to the system. On UNIX systems, log in as root.
- 2 Stop OVPI Timer and wait for processes to terminate.

Windows: Select Settings > Control Panel > Administrative Tools > Services.

UNIX: As root, type one of the following:

HP-UX: sh /sbin/ovpi\_timer stop

Sun: sh /etc/init.d/ovpi\_timer stop

- **3** Open the Management Console and start Package Manager. The Package Manager welcome window opens.
- 4 Click Next. The Package Location window opens.
- 5 Click **Install**. Approve the default installation directory or select a different directory if necessary.
- 6 Click Next. The Report Deployment window opens. Accept the default to deploy reports. Type your username and password for the OVPI Application Server and click Next. The Package Selection window opens.
- 7 If this is a new install, click the check box next to:

Common Property Tables

If you are upgrading, click the check box next to:

UPGRADE\_CommonPropertyTables\_to\_3.5

- 8 Click Okay.
- 9 Click Next. The Type Discovery window opens.
- 10 To run Type Discovery immediately after package installation, accept the default and click **Next**. The Selection Summary window opens.
- 11 Click Install. The Package Installation window opens and the install begins. When the install finishes, a package installation complete message appears.
- 12 Click **Done** to return to the Management Console.
- 13 Restart OVPI Timer.

Windows: Select Settings > Control Panel > Administrative Tools > Services.

UNIX: As root, type one of the following:

HP-UX: sh /sbin/ovpi\_timer start

Sun: sh /etc/init.d/ovpi\_timer start

# Package Removal

If you just installed Common Property Tables for the first time, you may uninstall it. However, since Common Property Tables is a prerequisite for lots of report packs, you will also uninstall any report pack that depends on Common Property Tables as a prerequisite.

If you just installed the upgrade package, you cannot return to the previous version of Common Property Tables by removing the upgrade package. Instead, to return to the previous version, uninstall the new version and then re-install the version you were running.

Follow these steps to uninstall Common Property Tables.

- 1 Log in to the system. On UNIX systems, log in as root.
- 2 Stop OVPI Timer and wait for processes to terminate.

Windows: Do the following:

- a Select Control Panel > Administrative Tools > Services.
- **b** Select OVPI Timer from the list of services.
- c From the Action menu, select **Stop**.

UNIX: As root, do one of the following:

- HP-UX: sh /sbin/ovpi\_timer stop
- Sun: sh /etc/init.d/ovpi\_timer stop
- 3 Start Package Manager. The Package Manager welcome window opens.
- 4 Click Next. The Package Location window opens.
- 5 Click Uninstall.
- 6 Click Next. The Report Undeployment window opens.
- 7 Click Next. The Package Selection window opens.
- 8 Click the check box next to *Common Property Tables* and click **Next**. The Selection Summary window opens.
- **9** Click **Uninstall**. The Progress window opens and the removal begins. When the removal finishes, a package removal complete message appears.
- 10 Click Done.
- 11 Restart OVPI Timer.

Windows: Select Settings > Control Panel > Administrative Tools > Services.

UNIX: As root, type one of the following:

HP-UX: sh /sbin/ovpi\_timer start

Sun: sh /etc/init.d/ovpi\_timer start

# 3 Import and Export Utilities

The user input forms described in the previous chapter are suitable when you are dealing with a small number of customer, location, or node objects. However, for a large number of objects, entering data using a batch process is probably more efficient. The Common Property Tables package includes import and export utilities for this purpose.

The import utility imports the four property data files described in Chapter 5, Property Import Files. The utility runs once a day, automatically. The default run time is midnight, but you can change it to any hour of the day. You can also run the import utility manually, ahead of schedule. Run the export utility as needed.

## The Import Utility

The import utility performs three tasks:

- Reads property data files containing records for the elements to be updated
- Stores the data in temporary tables in the database
- Uses imported data to update Common Property Tables (K\_Node, K\_Customer, and K\_Location)

If the data in the property data file is for an element (node, customer, or location) that already exists in the property table, the data in the property table is overwritten by the imported data. If an element does not exist, a new row is inserted in the appropriate property table.

The default directory for property import and export files is:

{DPIPE\_HOME}/OVPI/data/PropertyData

You never need to have all four property files in this directory. This directory can be empty, or it can contain just one or two files. When you want to update just one property table, edit just one file and store just one file.

To run the import utility manually, before the utility is scheduled to run, do the following:

- 1 Open a command prompt at the system level.
- 2 Navigate to the {DPIPE\_HOME}/scripts directory.
- 3 Type the following command:

trend\_proc -f CommonPropertyTables\_importdata.pro

# The Export Utility

The export utility exports the contents of property tables as tab-delimited flat files and stores these files in the default property export directory or in a directory that you specify. The export utility is based on a process known as trend\_export. This process determines which columns to export from the database and generates tab-delimited files in the proper directory, appending each file name with a timestamp, as follows:

- CommonPropertyTables\_Customer.dat.
- CommonPropertyTables\_Location.dat.
- CommonPropertyTables\_Node.dat.

To run the export utility:

- 1 Open a command prompt at the system level.
- 2 Navigate to the {DPIPE\_HOME}/scripts directory.
- 3 Type the following command:

```
trend_proc -f CommonPropertyTables_exportdata.pro
```

## **Changing Default Directories**

Common Property Tables creates a default directory reserved for property import and property export files. The import utility looks for files in this directory, and the export utility stores files in this directory. You are **not** required to establish a different directory. However, if changing the default directory is necessary, these are the tasks you would need to perform:

- Task 1: Create a new directory for import and export files
- Task 2: Provide the import utility with the path to the new directory
- Task 3: Provide the export utility with the path to the new directory

You can use the same directory for import and export files, or you can set up separate directories for import and export files.

### Changing the Default Import Directory

The default directory for data property files, the location where the import utility will look for your edited files, is specified by the SourceDirectory path. This path appears in the following TEEL files:

- CommonPropTablesCustomer.teel
- CommonPropTablesHosts.teel
- CommonPropTablesLocation.teel
- CommonPropTablesNode.teel

If you are changing the default directory before you install the Common Property Tables package, you can locate the TEEL files in the CommonPropertyTables.ap directory. If you want to change the default directory after running Package Manager, you must change the path information in two directories:

- CommonPropertyTables.ap
- {DPIPE\_HOME}/lib

To change the SourceDirectory, do the following:

- 1 Create the new source directory.
- 2 Navigate to the appropriate directory and open the directory. (See the discussion in the preceding section about which directories are involved.) You will see the following files:
  - CommonPropTablesCustomer.teel
  - CommonPropTablesHosts.teel
  - CommonPropTablesLocation.teel
  - CommonPropTablesNode.teel
- 3 Double-click the CommonPropTablesCustomer.teel file.
- 4 Locate the line beginning with: SourceDirectory =
- 5 Change the path, replacing the existing path with the complete path to the new directory; begin the new path name just after the equals sign (=).
- 6 Make the same change in these files:
  - CommonPropTablesHosts.teel
  - CommonPropTablesLocation.teel
  - CommonPropTablesNode.teel

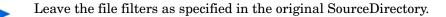

## Changing the Default Export Directory

To change the default export directory, modify the export data process file. If you are making this change before you install the package, you must make this modification only once, in the CommonPropertyTables.ap directory. If you are making this change after you run Package Manager, make this modification in two places:

- CommonPropertyTables.ap
- {DPIPE\_HOME}/scripts

Follow these steps to change the default export directory:

- 1 In the CommonPropertyTables.ap directory, edit the CommonPropertyTables\_exportdata.pro file. See sample file below.
- 2 Locate the three trend\_export statements and, beginning at the bracket after the -0, replace the existing path with the complete path to the new directory.

3 Only if necessary—only if you have already installed this package—navigate to the {DPIPE\_HOME}/scripts directory and make the same changes you made to CommonPropertyTables\_exportdata.pro.

end: exportdata

## Changing the Default Run Time

The default run time for the automatic import process is 12:00 midnight. Follow these steps to change the default:

- 1 In the {DPIPE\_HOME}/lib directory, edit the trendtimer.sched file.
- 2 Scroll down the file and locate the line that defines the interval and offset for the trend\_proc that executes the CommonPropertyTables\_importdata.pro command.
- 3 Modify the offset indicator. The offset indicator is the number after the plus (+) sign. For example, if you change 24:00 to 18:00, the import utility will run at 18 hours after midnight, or 6:00 p.m.

# 4 User Input Forms

The node, customer, and location objects maintained by Common Property Tables can be modified in two ways:

- By using the input forms discussed in this chapter
- By using the import and export utilities discussed in the next chapter

The input forms allow you to create new objects for customers, locations, and nodes and modify existing objects. Using the forms is appropriate when you are adding or updating just a few objects. The batch-oriented utilities are more efficient when many entries are involved.

## The "Create New" Forms

The Create-New forms allow you add new objects to the database. Follow these steps to launch a create-new form.

- Click the **Objects** icon in the panel on the left side of the Management Console window. The Object/Property Management view opens.
- 2 Click the New icon in the tool bar, or select File > New... from the menu. The Create Managed Object window opens.

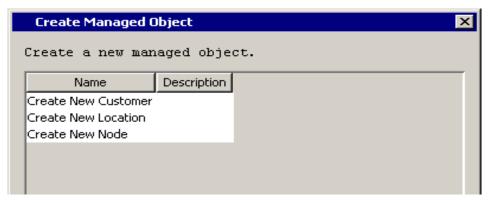

3 Select an option and click **Create** at the bottom of the window.

### Create New Customer

To add a new customer, type a customer name and a description. If you are entering only one customer, click **OK**. The customer will be added and the window will close. If you have more customers to add, click **Apply**. The customer will be added, the form will be cleared, and the form will remain open for the next customer.

Keep the following rules in mind when using the Create New Customer form:

You must supply a name to create a new customer object.

- The customer name must be unique; you cannot have two customer objects with the same name.
- If a description is not specified, it will be set to the customer name.

| /admin/Com                                                                                                    | monPropForms/create_customer.fre     | p _ 🗆 🗙      |
|----------------------------------------------------------------------------------------------------|--------------------------------------|--------------|
|                                                                                                    | n <b>on Property</b><br>New Customer |              |
| This form allows a new customer to be created. Enter the name of the new<br>customer; the description is optional. Click the OK button to create the<br>customer and close the window. Click the Apply button to create the customer<br>and leave the window open to create additional customers. Click the Cancel<br>button to cancel. |                                      |              |
| Name                                                                                                    |                                      |              |
| Description                                                                                                    |                                      |              |
|                                                                                                    | Last Created Customer                |              |
| <b>ID</b><br>1                                                                                                    | <b>Customer Name</b><br>XYZ, Inc.    |              |
|                                                                                                    | OK                                   | Apply Cancel |

## Create New Location

To add a new location, enter a location name and a description. If you are entering only one location, click **OK**. The location will be added and the window will close. If you have more locations to add, click **Apply**. The location will be added, the form will be cleared, and the form will remain open for the next location.

Keep the following rules in mind when using the Create New Location form:

- You must supply a name to create a new location object.
- The location name must be unique; having two location objects with the same name is not permitted.

• If a description is not specified, it will be set to the location name.

| /admin/Comn                         | nonPropForms/create_location.frep                                                                                                    |                                      |
|-------------------------------------|----------------------------------------------------------------------------------------------------|--------------------------------------|
|                                     | on Property<br>New Location                                                                                                    |                                      |
| location; the de<br>location and cl | s a new location to be created. Enter the<br>scription is optional. Click the OK button<br>ose the window. Click the Apply button to<br>vindow open to create additional locations<br>:I. | to create the<br>create the location |
| Name                                |                                                                                                    |                                      |
| Description                         |                                                                                                    |                                      |
|                                     | Last Created Location                                                                                                    |                                      |
| <b>ID</b><br>1                      | Location Name<br>London                                                                                                    |                                      |
|                                     | OK                                                                                                    | Apply Cancel                         |

### Create New Node

To add a new node, enter a node name and any other information you may have. To assign a node to a customer or a location, click the customer or location drop box and select the desired entry. If you are entering only one node, click **OK**. The node will be added and the window will close. If you have more nodes to add, click **Apply**. The node will be added, the form will clear, and the form will remain open for the next node.

Keep the following rules in mind when using the Create New Node form:

- You must supply a name for the node to create a new node object. The name can be its DNS name or its IP address.
- The name you supply must be unique; you cannot create a new node with the same name as an existing node.
- A node can only be assigned to pre-existing customers and locations. If you want to assign a node to a customer or location that does not exist, you must first add the customer or location using the New Customer or New Location form.
- If a description is not specified, it will be set to the node name.

Creating a new node via this form will not automatically result in data collection. To initiate SNMP collections, the same node must be defined in Polling Policy Manager and added to a polling group. See the *OVPI Administration Guide* for more information on Polling Policy Manager.

|                                                   | opForms/create_node.frep                                                                                                    |                                |
|---------------------------------------------------|----------------------------------------------------------------------------------------------------|--------------------------------|
| Common<br>Create New                              | r <b>Property</b><br>V Node                                                                                                    | invent                         |
| while the other fields a<br>and close the window. | unode to be created. The node name<br>ure optional. Click the OK button to cru<br>Click the Apply button to create the n<br>eate additional nodes. Click the Canc | eate the node<br>ode and leave |
| Node Name                                         |                                                                                                    |                                |
| IP Address                                        |                                                                                                    |                                |
| Туре                                              |                                                                                                    |                                |
| Make                                              |                                                                                                    |                                |
| Model                                             |                                                                                                    |                                |
| Serial Number                                     |                                                                                                    |                                |
| Operating System                                  |                                                                                                    |                                |
| Department                                        |                                                                                                    |                                |
| Description                                       |                                                                                                    |                                |
| Customer Name                                     | Customer Unassigned                                                                                                    | •                              |
| Location                                          | Location Unassigned                                                                                                    | •                              |
|                                                   | Last Created Node<br>Central.ACME.com                                                                                                    |                                |
|                                                   | OK Ap                                                                                                    | ply Cancel                     |

# The "Update" Forms

The update forms modify properties for customer, location, and node objects that already exist in the database. To launch an update form, click the **Objects** icon in the panel on the left side of the Management Console window. The Object/Property Management view opens.

Object Manager will present you with a list of objects. The type of object presented depends on which Object Manager view is open. The default view is the Device view, showing a list of devices, that is, nodes. The Customer view shows a list of customers, and the Location view shows a list of locations. To change the view, select **View** > **Change View** and use the pop-up window to select a different view.

When the type of object you are interested in updating is displayed, select the particular object you would like to update. When you select the object, **Update <Object Type> Information** will appear under **Object Specific Tasks**. Double-click the update task to open the appropriate update form.

### **Update Customer**

To update customer information, type the changes in the fields provided. The ID is a reference number and cannot be changed. When changing the customer name, do not change it to another existing customer name. Having two customer objects with the same name is not allowed. To save your changes, click **Apply**. When you finish making changes, click **OK**. Your changes will be saved and the window will close.

| 🖥 /admin/Comr                                  | nonPropForms/update_customer.frep                                                                                                    |           |
|------------------------------------------------|----------------------------------------------------------------------------------------------------|-----------|
| Common Property<br>Update Customer Information |                                                                                                    |           |
| to save any ch<br>the OK button                | ws customer information to be updated. Click th<br>anges. Click the Cancel button to cancel any c<br>to save changes and close the form. |           |
| ID                                             | 20                                                                                                    |           |
| Name                                           | ACME                                                                                                    |           |
| Description                                    | ACME                                                                                                    |           |
|                                                | ОК Арр                                                                                                    | ly Cancel |

## **Update Location**

To update location information, type the changes in the fields provided. The ID is a reference number and cannot be changed. When changing the location name, do not change it to another existing location name. Having two location objects with the same name is not allowed. To save your changes, click **Apply**. When you finish making changes, click **OK**. Your changes will be saved and the window will close.

| 🖥 /admin/Comr | nonPropForms/update_location.frep                                                                                                   | _ 🗆 ×      |
|---------------|----------------------------------------------------------------------------------------------------|------------|
|               | non Property<br>Location Information                                                                                                |            |
| save any chan | us location information to be updated. Click th<br>ges. Click the Cancel button to cancel any ch<br>ave changes and close the form. |            |
| ID            | 30                                                                                                    |            |
| Name          | New York                                                                                                    |            |
| Description   | New York                                                                                                    |            |
|               | ОК Ар                                                                                                    | ply Cancel |

## Update Node

To update node information, type the changes in the fields provided. The node name cannot be changed. To assign a node to a different customer or location, click the customer or location drop box and select the desired entry. To save your changes, click **Apply**. When you finish making changes, click **OK**. Your changes will be saved and the window will close.

# 5 Property Import Files

The import utility reads the following tab-delimited flat files:

- Customer data file
- Location data file
- Hosts data file
- Node data file

If the data that needs to be in these files already exists in a provisioning system, you can probably generate each flat file automatically by writing a script and exporting the data directly from the provisioning system database. If you cannot generate the file automatically, you must create it yourself. You may create it using a spreadsheet program such as Excel, or a text editor such as Notepad.

You can also generate customer, location, and node property import files by running the property export utility that comes with the Common Property Tables package. However, this approach to updating property information works only if the property tables were populated by a datapipe. If you run the export utility and notice that the export file is empty, the property tables are empty.

## File Generation Guidelines

Whether you are exporting the data from a database or creating your own property import files, produce a separate file for customer, location, hosts, and node information and follow these guidelines:

- The sequence of columns, shown in the format tables below, is important. Adhere to this sequence and do not use values reserved for use by OVPI.
- Do not embed tabs in quoted text strings.
- If you are using a spreadsheet program, save each file as a tab-delimited file. If you are using a different method, be sure to enter a tab between columns.
- Give each input file the proper file name and save all the files to the directory where the import utility expects to find them.

| Property File                       | File Name                         |  |
|-------------------------------------|-----------------------------------|--|
| Customer                            | CommonPropertyTables_Customer.dat |  |
| Location                            | CommonPropertyTables_Location.dat |  |
| Host CommonPropertyTables_Hosts.dat |                                   |  |

The required file names are listed in the following table.

| Property File | File Name                     |
|---------------|-------------------------------|
| Node          | CommonPropertyTables_Node.dat |

If you are using the default SourceDirectory path, save your property data files to:

{DPIPE\_HOME}/data/PropertyData

If you changed the SourceDirectory path, copy the files to the new directory.

## Format of the Import Files

This section describes the format of the customer, location, hosts, and node data files. Make sure the sequence of columns in your files is correct—the same exact sequence shown here and make sure you do not use values that are reserved by OVPI. If you were able to export data from a provisioning system database and specify the proper column sequence, most of your work is already done and your only task is to verify that reserved values are used correctly.

### **Customer Data File**

The customer data file contains three columns separated by tabs. Each row represents one customer. See below for a description of each column.

| Column No. | Description                                                               |
|------------|---------------------------------------------------------------------------|
| 1          | Unique integer value for each customer. This value is known as "cust_id." |
| 2          | The name associated with the customer ID.                                 |
| 3          | A description of the customer.                                            |

### **Restrictions**

Follow these rules when you prepare the customer data file:

- Do not include column headers in your file. The first entry in your file should be an actual customer ID, not "cust\_id."
- Reserved values for column 1 (cust\_id) are: -2, -1, 0.
- If the cust\_id string was exported from the K\_Customer property table, do not change it.
- If you are adding a new customer to K\_Customer, the value in column 1 (cust\_id) must be different from all existing cust\_id values.
- If you use an existing cust\_id value (a value that matches the cust\_id value of an existing customer), you will overwrite that cust\_id's data.
- Since conflict with cust\_ids that were automatically assigned by a report pack or datapipe is possible, try to use high numbers in column 1. For example, you could begin with 10,000 and go up from there.

## Location Data File

The location data file contains three columns separated by tabs. Each row represents one location. See below for a description of each column.

| Column No. | Description                                                                   |
|------------|-------------------------------------------------------------------------------|
| 1          | Unique integer value for each location. This value is known as "location_id." |
| 2          | The name associated with the location ID.                                     |
| 3          | A description of the location.                                                |

#### **Restrictions**

Follow these rules when you prepare the location data file:

- Do not include column headers in your file. The first entry in your file should be an integer value for a location ID, not "location\_id."
- Reserved values for column 1 (location\_id) are: -2, -1, and 0.
- If the location\_id string was exported from the K\_Location property table, do not change it.
- If you are adding a new location to K\_Location, the value in column 1 (location\_id) must be unique; that is, it must be different from all existing location\_id values.
- Since conflict with location\_ids that were automatically assigned by a report pack or datapipe is possible, try to use high numbers in column 1. For example, you could begin with 10,000 and go up from there.

### Hosts Data File

The hosts data file contains a one-to-one mapping of IP address to host name. This can be the system HOSTS file or a file with the same format as a system HOSTS file. The file contains two columns separated by a tab. Each row represents one device. See below for a description of each column.

| Column No. | Description |
|------------|-------------|
| 1          | IP address  |
| 2          | Host name   |

### Restrictions

Follow these rules when you prepare the hosts data file:

- Do not include column headers in your file. The first entry in your file should be an integer value for a location ID, not "IP address."
- Each IP address and host name should be listed only once. Only the first occurrence of an IP address or host name will be imported; subsequent occurrences will be ignored.

• If an IP address had previously been mapped to a host name, importing it mapped to a different host name will make the previous mapping invalid. Only the latest mapping will be considered valid.

## Node Data File

The node data file contains 15 columns separated by tabs. Each row represents one node. See below for a description of each column.

| Column No. | Description                                                                                                    |
|------------|----------------------------------------------------------------------------------------------------|
| 1          | A unique text string that matches the node name or the node IP address.                                                                                                    |
|            | <b>Note:</b> The node name, if the name is resolvable, or the node IP address.                                                                                                    |
| 2          | The node reference number specified by the user.<br><b>Note:</b> This number is known as "node_id."                                                                                                    |
| 3          | <b>Note:</b> This column is not used; it is preserved to maintain compatibility with earlier versions.                                                                                                    |
| 4          | The node IP address.                                                                                                    |
| 5          | The node type. Initially, this should be set to host. Other node types will be added in the future.                                                                                                    |
| 6          | A description of the node composed by the user.                                                                                                    |
| 7          | The manufacturer of the node.                                                                                                    |
| 8          | Node model type.                                                                                                    |
| 9          | Node serial number.                                                                                                    |
| 10         | Node operating system.                                                                                                    |
| 11         | A name defined by the customer for the department<br>where the node resides.                                                                                                    |
| 12         | The ID number for the customer who owns the node; in<br>other words, cust_id. This value establishes a link<br>between the node and a customer in the K_Customer<br>property table.<br><b>Note:</b> Default cust_id = -2. |
| 13         | The ID number for the location of the node; in other<br>words, location_id. This value establishes a link between<br>the node and a location in the K_Location property table.<br><b>Note:</b> Default location_id = -2.  |
| 14         | Customer name associated with cust_id.                                                                                                    |
| 15         | Location name associated with location_id.                                                                                                    |

The customer name and location name columns are not necessary and are supported as a convenience for the user when specifying cust\_ids and location \_ids that are not defined in the K\_Customer and K\_Location common property tables.

If a new customer\_id or location\_id is specified for a given node, that cust\_id/location\_id will be inserted into the K-Customer or K-Location table along with the specified customer name or location name. If the customer name or location name is not specified, the name will be set to *Undefined Customer* or *Undefined Location*, as appropriate.

#### Restrictions

Follow these rules when you prepare the node data file:

- Do not include column headers in your file.
- If a node name was exported from the K\_Node Common Property Table, do not change it.
- If you want to add a new node to the node property table, the text string in column 1 must be unique and it should be set to the node name (if available) or the node IP address.
- If the text string in column 1 is not unique—that is, if the text string matches an existing value for node name—the other columns of your data file will overwrite the corresponding row in the common property table.

# **Import Files and Property Tables**

The import file on the left updates the table on the right.

| Property File                     | Common Property Table |
|-----------------------------------|-----------------------|
| CommonPropertyTables_Customer.dat | K_Customer            |
| CommonPropertyTables_Location.dat | K_Location            |
| CommonPropertyTables_Node.dat     | K_Node                |
| CommonPropertyTables_Hosts.dat    | K_Node                |

When you want to modify existing information in a property table, values must match exactly. If you are modifying a row in the K\_Customer table, the cust\_id values in the property file and the property table must match. Similarly, if you are modifying a row in the K\_Location table, location\_id values must match, and if you are modifying values in the K\_Node table, node name values must match.

If the property import file introduces an existing value—that is, an existing cust\_id, location\_id, or node name value—the other values in the row from the property data file will overwrite the corresponding row in the common property table. If the property data file introduces a new value, a new row and keyid value will be inserted in the property table.

# 6 Property Tables

The Common Property Tables package creates the following property tables:

- K\_Customer
- K\_Location
- K\_Node

Each table is described below.

# K\_Customer

The K\_Customer property table contains customer-specific information. This table maintains customer ID, name, and description only. However, it can be expanded to support additional customer information (for example, address) if needed.

| Column          | Description                                |
|-----------------|--------------------------------------------|
| dsi_key_id      | Unique value automatically assigned        |
| dsi_target_name | Always set to "0" for customer information |
| dsi_table_key   | Set equal to cust_id                       |
| dsi_descr       | Customer definable                         |
| cust_id         | Unique reference number for each customer  |
| cust_name       | Customer name associated with cust_id      |

# **K\_Location**

The K\_Location property table contains location-specific information. This table maintains location id, name, and description only. However, it can be expanded to support additional location information if needed.

| Column          | Description                                                                                                    |
|-----------------|----------------------------------------------------------------------------------------------------|
| dsi_key_id      | Unique value automatically assigned                                                                                                    |
| dsi_target_name | Always set to "0" for location information                                                                                             |
| dsi_table_key   | Set equal to location_id; if the location information is<br>not pre-provisioned, dsi_table_key will equal dsi_key_id                   |
| dsi_descr       | Customer definable                                                                                                    |
| location_id     | Unique reference number for each location; if the<br>location information is not pre-provisioned, location_id<br>will equal dsi_key_id |
| location_name   | Location name associated with location_id                                                                                              |

# K\_Node

The K\_Node property table contains node-specific information. A node is any network device (computer, router, switch) capable of being polled for performance data.

| Column          | Description                                      |
|-----------------|--------------------------------------------------|
| dsi_key_id      | Unique value automatically assigned              |
| dsi_target_name | Always set to "0"                                |
| dsi_table_key   | Set equal to node_name.                          |
| dsi_descr       | Customer definable                               |
| node_id         | Customer-assigned reference number for each node |
| node_name       | Name of node; the DNS name or the IP address     |
| node_type       | Type of node; only valid type = Host             |
| IP_address      | Node IP address                                  |
| make            | Node manufacturer                                |
| model           | Node model type                                  |
| serial_num      | Node serial number                               |
| operating_sys   | Node operating system                            |
| department      | Customer-defined name for node department        |

| Column      | Description                                                                                          |
|-------------|----------------------------------------------------------------------------------------------------|
| sysObjectID | MIB II system object ID — not currently used                                                         |
| cust_fk     | Foreign key pointing to table K_Customer; default value points to default K_Customer row             |
| location_fk | Foreign key pointing to table K_Location; default value points to default K_Location row             |
| IP_state    | Flag indicating if the IP address node name mapping is<br>the most recent mapping for the IP address |

# Index

### **Symbols**

\$DPIPE\_HOMEdataImportData, 8, 12
\$DPIPE\_HOMEdataPropertyData, 8, 12

### С

CommonPropertyTables\_delete\_nodes.pro, 8 Customer Data File, 26

### D

default directories, 16 defaults export directory, 16, 17 import process run time, 18 deleting nodes from ksi\_managed\_node, 8 deleting nodes from property tables, 8 directories scripts, 15, 16

### E

ee\_collect, 18 environment variable, 12 export data command, 16 export file timestamps, 16 export utility, 16, 19, 20, 21, 23, 24

### 

import utility, 15

### Κ

K\_Customer, 31 K\_Host, 31 K\_Location, 32

### L

Location Data File, 27

### Ν

Node Data File, 28

### P

Product Manuals Search (web page), 9 property data tables RcomPropTab\_Customer, 25 RcomPropTab\_Host, 26 RcomPropTab\_Location, 25 property export utility, 25

### Q

quotation marks, 25

### T

TEEL files CommonPropTablesCustomer.teel, 16 CommonPropTablesHost.teel, 16 CommonPropTablesLocation.teel, 16 trend\_export, 16 trendtimer.sched, 18

### U

UNIX directory, 12